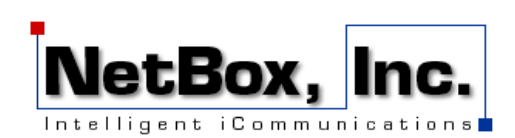

# iOS 12 Email Configuration

This guide explains how to configure your iPhone to access your NetBox Email account.

This tutorial was created using an iPhone running iOS 12. If you are using different hardware or <sup>a</sup> different OS version, these instructions may differ.

The NetBox mail host is part of <sup>a</sup> larger mail server which provides service to <sup>a</sup> number of domains. As security concerns have become more important, most email client applications, including iOS Email, have become more rigorous about connecting to secure servers configured with matching certificates. Because of the logistics of managing multiple secure certificates for the number of domains involved, the current system uses <sup>a</sup> single primary domain with <sup>a</sup> matching certificate.

For NetBox Email Services, that domain name is:

mail.b.hostedemail.com

This server name is used for all NetBox.com and NetBox client domain secure email services. This guide will set you through the setup for iOS <sup>12</sup> Email using this domain name.

In addition, this host is also used for the secure access to the NetBox Webmail page:

https://mail.b.hostedemail.com

where you can configure your NetBox Email services and process your email through your browser.

If you need help or have questions, please contact us at **[NBSupport@NetBox.com](mailto:NBSupport@NetBox.com)** or through the contact page at [https://netbox.com/support/contact](https://netbox.com/support/contact_us)\_[us](https://netbox.com/support/contact_us).

Step 1: Click on Settings on the home screen.

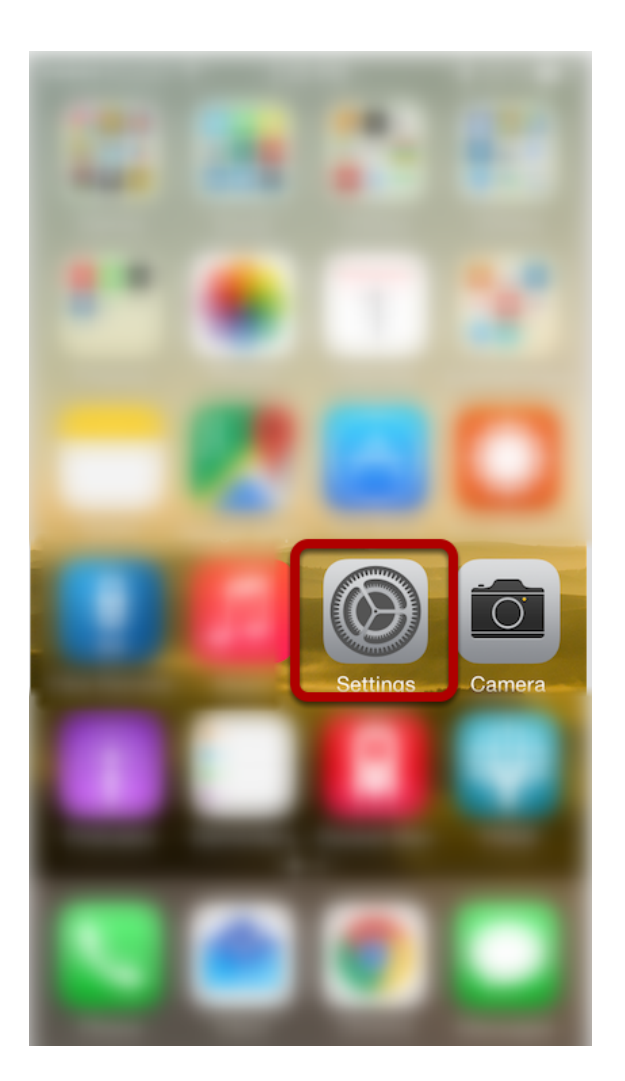

# Step 2: Click on Passwords and Accounts

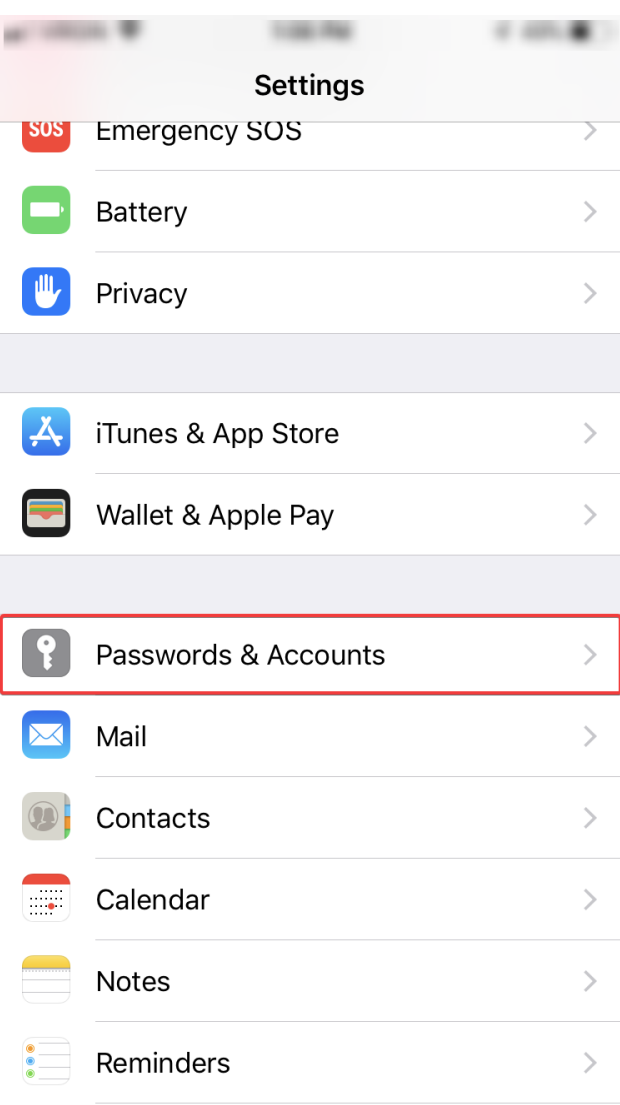

# Step 3: Click on Add Account

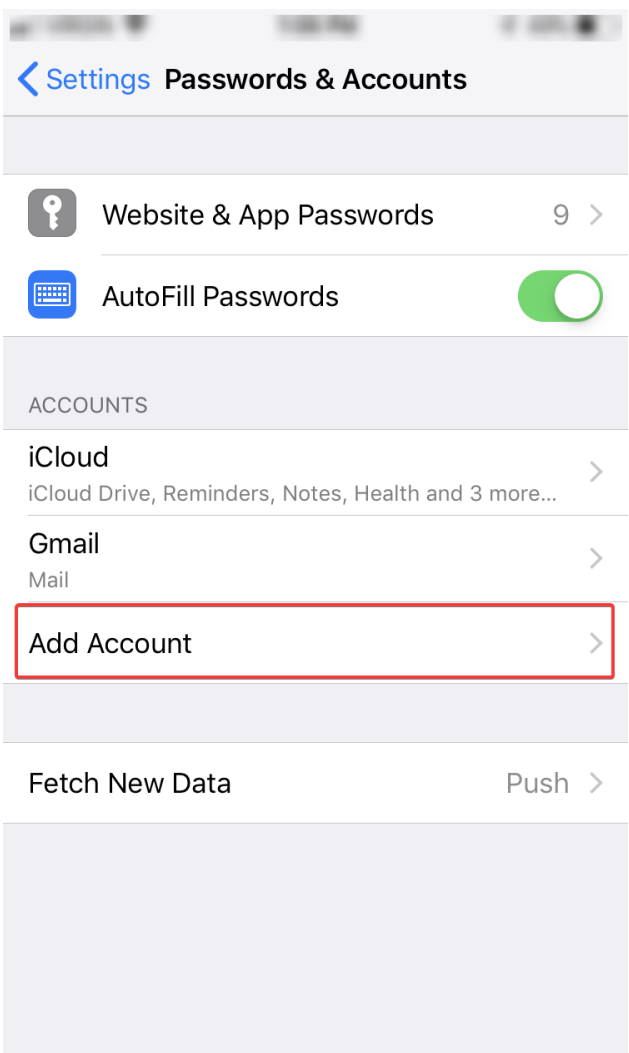

# Step 5: Select "Other"

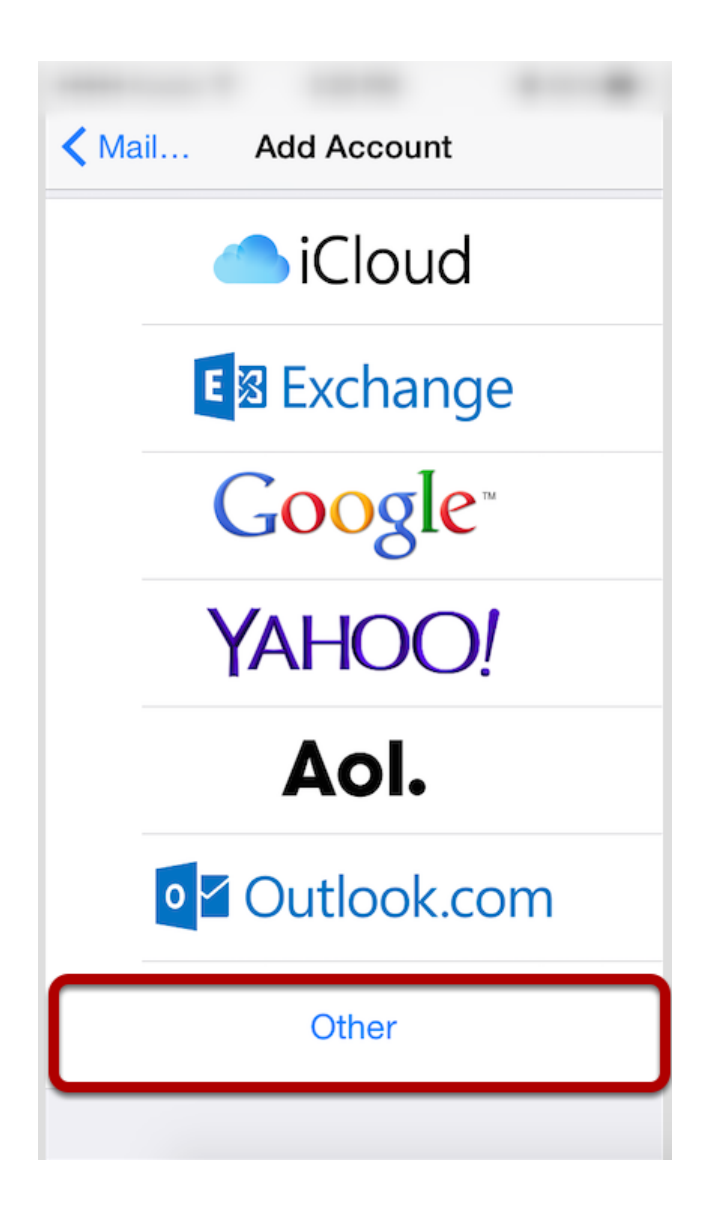

iOS 12 Email Configuration 5

# Step 6: Click "Add Mail Account"

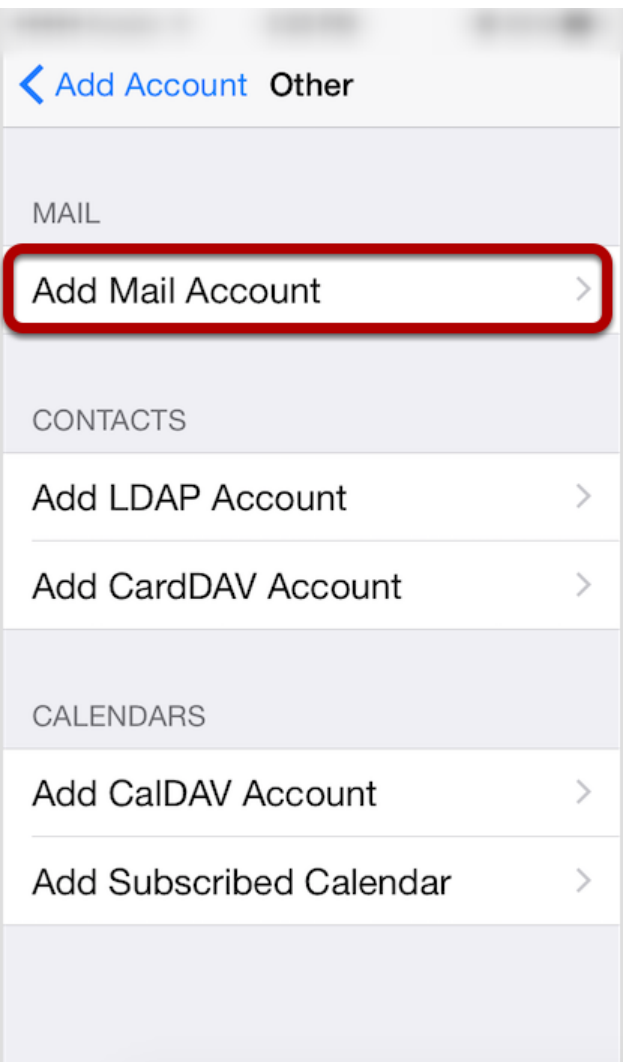

# Step 7: Enter Account Information

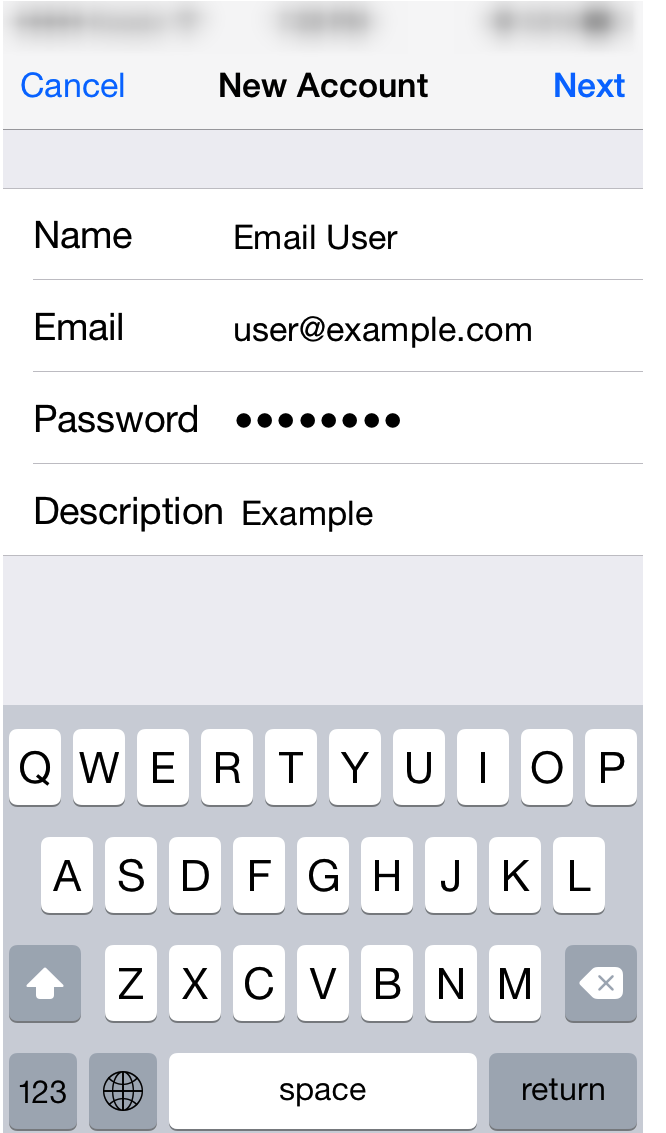

Enter the following settings:

### Name

The name displayed when you send email

### Address

Your full email address

### Password

Your email account password

### **Description**

Account description of your choice

Tap Next.

## Cancel **New Account** Next **IMAP POP** Name **Email User** Email user@example.com Description Example

**INCOMING MAIL SERVER** 

**User Name Required** 

Password ••••••••

OUTGOING MAIL SERVER

Host Name mail.example.com

# Step 8: Select Account Type

Select your account type on this page. We recommend IMAP for mobile devices as messages are stored on the server which provides better syncing with multiple devices.

# Step 9: Enter Incoming Mail Server Information

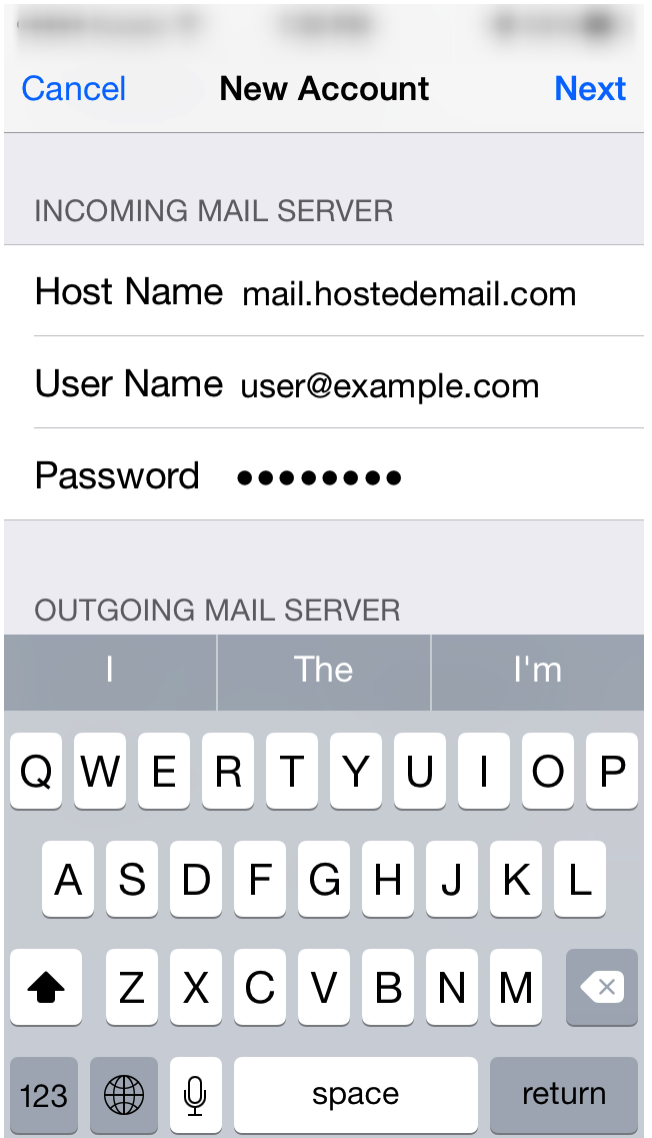

Under the Incoming Mail Server section, enter the following settings.

### Host Name:

mail.b.hostedemail.com

[NOTE: "Host Name" in the illustration is for a different server]

### User Name:

Your email account

### Password:

Your email account password

Scroll down to the Outgoing Mail Server section.

# Step 10: Enter Outgoing Mail Server Information

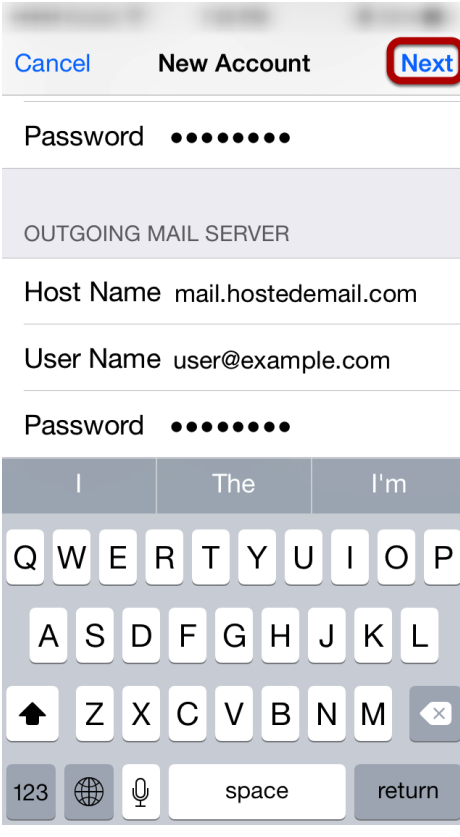

Under the Outgoing Mail Server section, enter the following settings:

#### Host Name:

mail.b.hostedemail.com

[NOTE: "Host Name" in the illustration is for a different server]

#### User Name:

Your email account

### Password:

Your email account password

Please note that the outgoing mail server setting is not optional. You will need to enter this information in order to properly configure the account.

Tap **Next** to complete account setup.